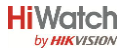

# Краткое руководство

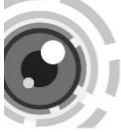

В данном документе представлен внешний вид продукта<br>и способ его установки. За более подробной и способ его установки. За более информацией обратитесь к руководству пользователя продукта на сайте hi.watch.

# **1 Установка камеры**

# **Перед установкой:**

- Убедитесь, что устройство находится в хорошем состоянии и все крепёжные детали присутствуют.
- Убедитесь, что во время установки все связанное оборудование выключено.
- Проверьте соответствие спецификации устройства среде установки и источник питания соответствует необходимому напряжению.
- Убедитесь, что стена достаточно прочная, чтобы выдержать вес в три раза больше камеры.
- Если поверхностью для установки является цементная стена, необходимо использовать дюбели. Если стена деревянная, то для крепления камеры подойдут шурупы.
- При возникновении неисправности оборудования обратитесь к дилеру или в ближайший сервисный центр. Не разбирайте камеру самостоятельно.
- Все камеры подходят для установки на стену и потолок.

# **Описание внешнего вида**

# **Компактная камера**

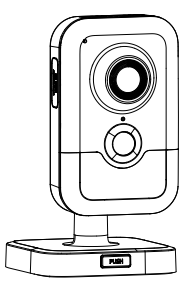

Рисунок 1-1 Компактная камера

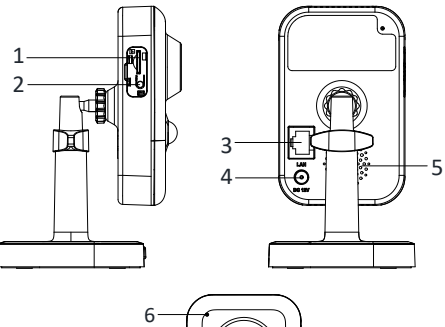

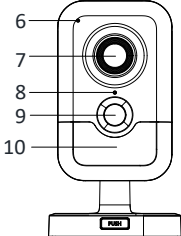

Рисунок 1-2 Внешний вид камеры

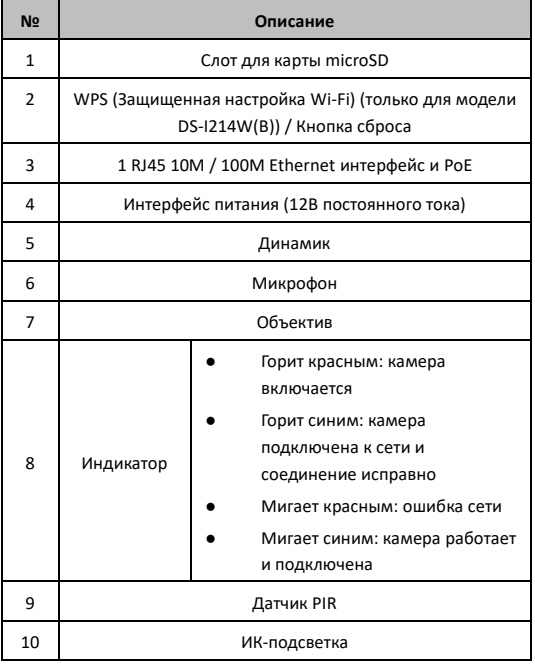

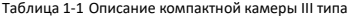

⚫ Для восстановления настроек по умолчанию, включая имя пользователя, пароль, IP-адрес, номер порта и т.д., удерживайте кнопку RESET на протяжении 10 секунд во время включения или перезагрузки камеры.

# **Использование WPS (только для модели DS-I214W(B))**

WPS (защищенная установка Wi-Fi, также известная как AOSS или QSS) – компьютерный стандарт, который обеспечивает легкое создание защищенной беспроводной сети.

Для использования WPS функции камеры роутер должен поддерживать WPS.

### *Шаги:*

- 1. Нажмите на кнопку WPS роутера.
- 2. Удерживайте кнопку WPS камеры около 2 секунд и в течении 120 секунд произойдет подключение к беспроводной сети.

#### *Примечание:*

- WPS кнопка работает в качестве кнопки сброса настроек только во время включения камеры.
- Также Вы можете сначала нажать на WPS кнопку камеры, а затем на WPS кнопку роутера. Время активности WPS подключения камеры после нажатия на кнопку составляет 120 секунд.
- Индикатор сети будет мигать, если подключение к беспроводной сети прошло успешно.

**6**

# **2. Установка**

*Перед началом:*

- Убедитесь, что устройство находится в хорошем состоянии и все крепежные детали присутствуют.
- Стандартом питания является 12V DC, пожалуйста, убедитесь, что источник питания соответствует необходимому напряжению.
- Убедитесь, что во время установки все связанное оборудование выключено.
- Проверьте соответствие спецификаций устройства среде установки.
- Убедитесь, что стена достаточно прочная, чтобы выдержать вес в четыре раза больше камеры и кронштейна.

Для камеры, поддерживающей ИК, Вы должны обратить внимание на следующие меры предосторожности, чтобы предотвратить ИК отражение:

- Пыль или жир на куполе вызовет ИК отражение. Пожалуйста, не снимайте защитную пленку пока установка не будет завершена. Если есть пыль или жир на поверхности купола, почистите его чистой мягкой тканью и изопропиловым спиртом.
- Убедитесь, что нет отражающих поверхностей, находящихся слишком близко к объективу камеры, так как ИК-излучение от камеры может отразиться обратно в объектив, вызывая отражения.

Пенополимерное кольцо вокруг объектива должно быть установлено вплотную к внутренней поверхности купола, чтобы изолировать объектив от ИК светодиодов.

# **Установка карты памяти**

# **Установка карты памяти в камеру**

# *Шаги:*

- 1. Удалите крышку слота для карты памяти.
- 2. Установите карту памяти в слот.
- 3. (Опционаьно) Нажмите на вставленную карту microSD, чтобы она выскочила обратно.
- 4. Установите крышку слота для карты памяти обратно.

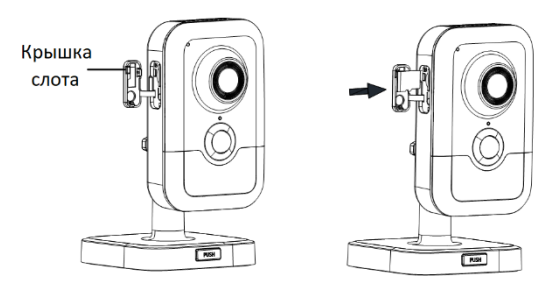

Рисунок 2-1 Установка карты MicroSD

# **Установка камеры**

# **Установка на горизонтальную поверхность**

*Шаги:*

1. Достаньте кронштейн из упаковки.

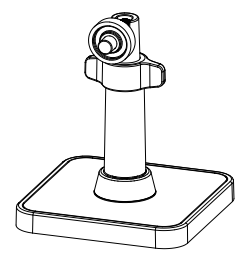

Рисунок 2-2 Кронштейн

2. Совместите корпус камеры с кронштейном, и поверните корпус камеры для закрепления.

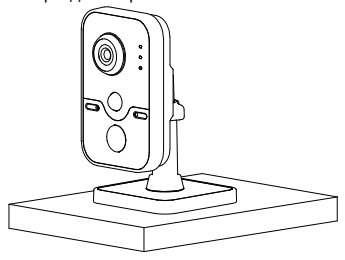

Рисунок 2-3 Установка корпуса камеры

3. Установите камеру на плоскую поверхность.

# **Установка камеры**

Данный тип камеры поддерживает потолочную и настенную установку.

Ниже будут описаны шаги установки устройства на потолок и стену.

## *Шаги:*

1. Установите монтажную платформу на стену или потолок с помощью шурупов, которые идут в комплекте.

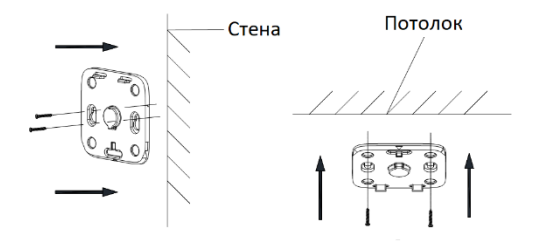

Рисунок 2-4 Установка монтажной платформы

2. Закрепите основание камеры на монтажной платформе.

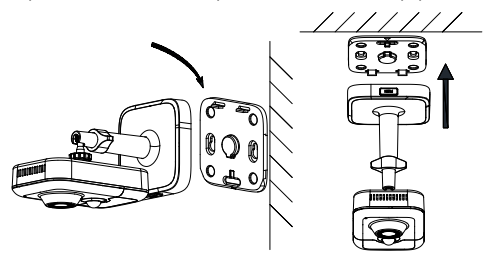

Рисунок 2-5 Установка камеры на монтажную платформу

- 3. Настройте угол наблюдения:
	- 1). Ослабьте фиксатор 1 для регулировки позиции поворота и наклона.
	- 2). Ослабьте фиксатор 2 для регулировки положения путем вращения.

3). После настройки нужного положения камеры затяните фиксаторы.

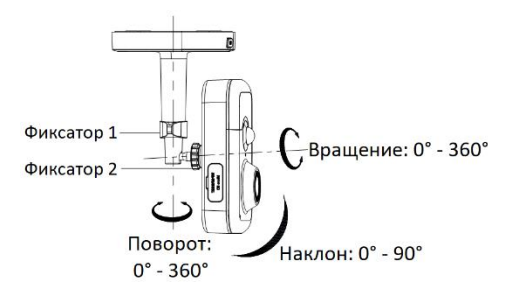

Рисунок 2-6 Регулировка угла наблюдения

# **3. Подключение сетевой камеры через LAN**

### *Примечание:*

Использование продукта с доступом в интернет несет определенные риски. Для того, чтобы избежать каких-либо сетевых атак и утечек конфиденциальной информации, пожалуйста, установите сильную защиту. Если продукт работает некорректно, пожалуйста, обратитесь к вашему дилеру или в ближайший сервисный центр.

# **Подключение**

Подключите камеру к сети согласно следующим рисункам

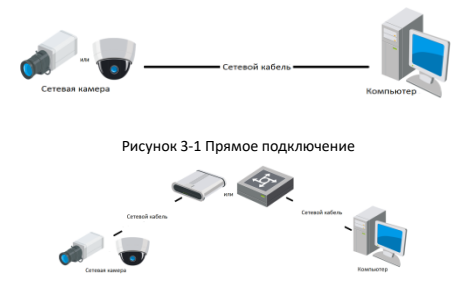

Рисунок 3-2 Подключение через коммутатор или роутер

# **Активация камеры**

Перед началом использования необходимо включить камеру и установить надежный пароль.

Поддерживается активация с помощью веб-браузера, активация через SADP и активация через клиентское программное обеспечение. В качестве примера будет использоваться подключение через SADP и веб-браузер. Информация о подключении через клиентское программное обеспечение содержится в соответствующем руководстве.

# **Активация через веб-браузер**

### *Шаги:*

- 4. Включите камеру и подключите ее к сети.
- 5. Введите IP-адрес в адресной строке веб-браузера, и нажмите **Enter** для того, чтобы войти в интерфейс активации.

#### *Примечание:*

• IP-адрес камеры по умолчанию 192.168.1.64.

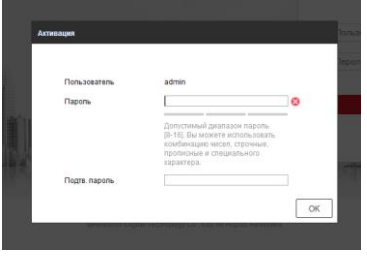

Рисунок 3-3 Интерфейс активации(веб)

6. Создайте пароль и введите его в строке пароля.

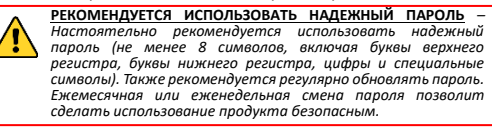

- 7. Подтвердите пароль.
- 8. Нажмите **OK**, чтобы сохранить пароль, и войдите в интерфейс просмотра в режиме реального времени.

# **Активация через SADP**

ПО SADP используется для определения онлайн-устройств, активации камер и смены пароля.

ПО SADP доступно на диске, входящем в комплект или на официальном сайте. Установите SADP согласно инструкции.

Выполните следующие действия для активации камеры.

### *Шаги:*

- 1. Запустите SADP для поиска онлайн-устройств.
- 2. Проверьте статус устройства в списке устройств и выберите неактивно устройство.

| 5419                                                             |                 |               |                 |       |                                                                      |            |           |  |                              | $0 - D$                                                                     |
|------------------------------------------------------------------|-----------------|---------------|-----------------|-------|----------------------------------------------------------------------|------------|-----------|--|------------------------------|-----------------------------------------------------------------------------|
| <b>Resource of online devices:</b> 16<br>Rehesh<br><b>Tiport</b> |                 |               |                 |       |                                                                      |            |           |  | <b>I Activate the Device</b> |                                                                             |
| $-0110$                                                          | - I Device Type | I Decuty      | I PVEASENSS     | 1 Pot | Gallware Version   Pive Galloway   LICTIP Port     Davice Berlut No. |            |           |  |                              |                                                                             |
| $\Box$ 661                                                       |                 | Artist.       | 192 158 200 79  | goog  | V3.4 found 151225 192 168 1.1                                        |            | <b>as</b> |  |                              |                                                                             |
| $\Box$ 442                                                       |                 | Active        | 192.168.200.82  | 9000  | V3 1 Round 150623 192 158 1 1                                        |            | 30        |  |                              |                                                                             |
| $\Box$ 448                                                       |                 | Active        | 192 155 200 213 | 8000  | V3 0 1994414 151                                                     | 192 168 11 | NK        |  |                              |                                                                             |
| 1.44                                                             |                 | Artist        | 192168-200.70   | 8000  | V5.3 (8x4) 6150410 192 168.1.1                                       |            | A1        |  |                              | The device is not activated.                                                |
| $\Box$ 005                                                       | $\mathbf{u}$    | Arthur        | 192 168 200.40  | ANNO  | V5.3 (Rxillid 150902 992 168.1.1)                                    |            | A1        |  |                              |                                                                             |
| $\Box$ ees                                                       |                 | Active        | 192.168.200.75  | 0000  | V5.3.3bund 150910 1922 168.1.1                                       |            | 22        |  |                              |                                                                             |
| $\Box$ een                                                       |                 | Arthus        | 192,168,200.51  | 0000  | 15.3 (\$1.000) 100000 100.000 \$1.000                                |            | 00        |  |                              |                                                                             |
| $\Box$ 000                                                       |                 | <b>Arthur</b> | 102 168 200 201 | 0000  |                                                                      |            | <b>NA</b> |  |                              |                                                                             |
| D<br>109                                                         |                 | Active        | 192 158 200.54  | 9330  | V5 2 (8x46 140721 192 158 1.1)                                       |            | 91        |  |                              | You can modify the retwork natureation after the<br><b>Disco activation</b> |
| $\Box$ 450                                                       |                 | Active        | 192.158.200.70  | 9000  | V5.3 (build 150719 192 168.1.1)                                      |            | 90        |  |                              | Activote New                                                                |
| $\Box$ 011                                                       |                 | Active        | 192.158.200.154 | 8000  | VED RAILY 0009 192 168 11                                            |            | 80        |  |                              |                                                                             |
| $\Box$ #12                                                       |                 | Artist        | 192 155 200 3   | 8000  | V3 Druike ST0820                                                     |            | NK        |  |                              |                                                                             |
| 1.49                                                             |                 | Arthur        | 102.168.200.40  | 8000  | V5.3-Rxillid 150812 932 168.1.1                                      |            | $^{41}$   |  |                              | <b>Now Passwert</b>                                                         |
| 1.694                                                            |                 | Active        | 102.168.200.77  | 8000  | VE3/06/00 150910 192.168.1.1                                         |            | 65        |  |                              |                                                                             |
| $\Box$ ess                                                       |                 | Arthus        | 102.168.200.99  | 8000  | V12 Muine trimbe                                                     |            | MN        |  |                              | <b>Confirm Pannword</b>                                                     |
| R M                                                              |                 | Inactive      | 192 168 10 120  | moon  | V5.3.3bund 150929 192.168.1.1                                        |            | 85        |  |                              |                                                                             |
|                                                                  |                 |               |                 |       |                                                                      |            |           |  |                              | <b>Lithcas</b>                                                              |
| $\sim$                                                           |                 |               |                 |       |                                                                      |            |           |  | ٠                            |                                                                             |

Рисунок 3-4 SADP интерфейс

ПО SADP поддерживает возможность подключения сразу нескольких камер. Более подробная информация содержится в руководстве по использованию SADP.

3. Создайте пароль, введите его в поле пароля и подтвердите.

**РЕКОМЕНДУЕТСЯ ИСПОЛЬЗОВАТЬ НАДЕЖНЫЙ ПАРОЛЬ** *– Настоятельно рекомендуется использовать надежный пароль (не менее 8 символов, включая буквы верхнего регистра, буквы нижнего регистра, цифры и специальные символы). Также рекомендуется регулярно обновлять пароль. Ежемесячная или еженедельная смена пароля позволит сделать использование продукта безопасным.*

4. Нажмите OK, чтобы сохранить пароль.

Во всплывающем окне Вы можете проверить, завершена ли активация. Если активация не выполнена, пожалуйста, убедитесь, что пароль отвечает требованиям и попробуйте еще раз.

# **Изменение IP-адреса**

### *Назначение:*

Для просмотра и настройки камеры через LAN (локальная сеть), необходимо подключить сетевую камеру к той же подсети, к которой подключен Ваш компьютер. Установите SADP или клиентское ПО для того, чтобы найти и изменить IP-адрес сетевой камеры. В качестве примера мы используем изменение IP-адреса через SADP.

### *Шаги:*

- 1. Запустите ПО SADP.
- 2. Выберите активное устройство.

## *Примечание:*

Для получения информации об активации камеры см. раздел 3.2.

3. Измените IP-адрес устройства в той же подсети, к которой подключен Ваш компьютер или вручную, или, поставив галочку Enable DHCP (подключить DHCP).

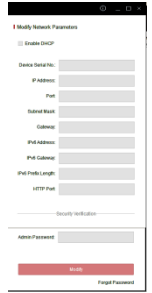

Вы можете включить сервис Hik-Connect во время процедуры активации устройства. Обратитесь к разделу 5.1 для получения подробной информации.

4. Введите пароль для того, чтобы изменить IP-адрес.

Пакетное изменение IP-адресов поддерживается SADP. Более подробная информация содержится в руководстве по использованию SADP.

# **4. Доступ через веб-браузер**

## *Технические требования:*

Операционная система: Microsoft Windows XP SP1 и более новые версии

Процессор: 2.0 ГГц и выше

Память: 1G и выше

Экран: разрешение 1024×768 и выше

Веб-браузер: Internet Explorer 8.0 и более новые версии, Apple Safari 5.0.2 и более новые версии, Mozilla Firefox 5.0 и более новые версии, Google Chrome 18 более новые версии

## *Шаги:*

- 1. Откройте веб-браузер.
- 2. В адресной строке браузера введите IP-адрес сетевой камеры, и нажмите **Enter** для входа в интерфейс подключения к системе.

# *Примечание:*

- ⚫ IP-адрес по умолчанию 192.168.1.64.
- ⚫ Если камера не включена, сначала активируйте камеру согласно разделу 3.2.
- 3. Введите имя пользователя и пароль.

Администратор должен настроить учетные записи устройств и разрешения для пользователя/оператора. Удалите ненужные учетные записи и разрешения

4. Нажмите Вход.

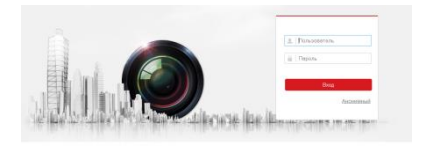

Рисунок 4-1 Интерфейс входа в систему

IP-адрес устройства блокируется, если администратор 7 раз вводит неверный пароль (5 попыток для пользователя/ оператора).

5. Установите плагин перед тем, как просматривать видео в режиме реального времени и управлять камерой. Для установки плагина следуйте инструкциям по установке.

### *Примечание:*

Для завершения установки плагина, возможно понадобится закрыть браузер.

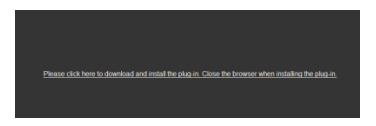

Рисунок 4-2 Скачать плагин

6. Откройте заново веб-браузер после завершения установки плагина и повторите шаги 2-4 для хода в систему.

# **5. Доступ через приложение Hik-Connect**

## *Цель:*

Hik-Connect – это приложение для мобильных устройств. С помощью приложения Вы можете просматривать видео с камеры, получать тревожные уведомления и т.д.

## *Примечание:*

Сервис Hik-Connect не поддерживается некоторыми моделями камер.

# **Включение сервиса Hik-Connect в камере**

## *Цель:*

Hik-Connect должен быть включен в камере перед использованием сервиса.

Вы можете включить сервис через программу SADP или веббраузер.

# **Включение сервиса Hik-Connect через SADP**

### *Шаги:*

- 1. Поставьте галочку в **Enable Hik-Connect** на:
	- 1) Странице активации устройства (обратитесь к разделу 3.2.2).
		- 2) На странице изменения сетевых параметров во время изменения IP-адреса (обратитесь к разделу 3.3).

2. Создайте код верификации или измените его (Verification Code).

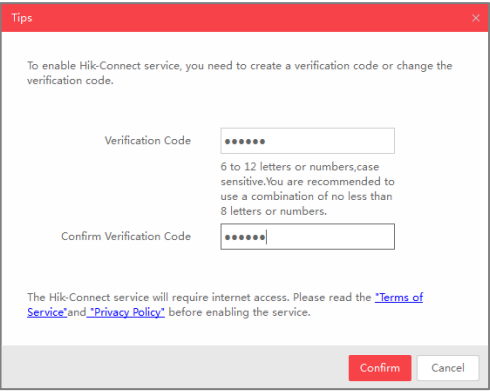

Рисунок 5-1 Настройка кода верификации (SADP)

## *Примечание:*

Код верификации потребуется во время добавления камеры в приложение Hik-Connect.

- 3. Нажмите на "Terms of Service" и "Privacy Policy" и ознакомьтесь с условием предоставления услуг и политикой конфиденциальности.
- 4. Сохраните настройки, нажав на **Confirm**.

# **Включение сервиса Hik-Connect через веб-браузер**

## *Перед началом:*

Вам необходимо активировать камеру перед включением сервиса. Пожалуйста, обратитесь к разделу 3.2.

## *Шаги:*

- 1. Получите доступ к камере при помощи веб-браузера. Обратитесь к главе 4.
- 2. Пройдите в интерфейс настройки: Configuration > Network > Advanced Settings > Platform Access (Настройки > Сеть > Расширенные настройки > Платформа доступа)

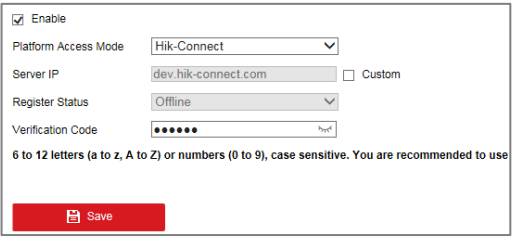

Рисунок 5-2 Настройка платформы доступа (Веб)

- 3. Выберите в **Platform Access Mode** пункт **Hik-Connect**.
- 4. Поставьте галочку в **Enable**.
- 5. Нажмите на "Terms of Service" и "Privacy Policy" и ознакомьтесь с условием предоставления услуг и политикой конфиденциальности.
- 6. Создайте код верификации или измените его (Verification Code).

# *Примечание:*

Код верификации потребуется во время добавления камеры в приложение Hik-Connect.

7. Сохраните настройки.

# **Установка приложения Hik-Connect**

# *Шаги:*

- 1. Скачайте и установите приложение Hik-Connect. Найти его можно при помощи поиска "Hik-Connect" в App Store или Google PlayTM.
- 2. Запустите программу и зарегистрируйте аккаунт пользователя Hik-Connect.
- 3. Авторизуйтесь в приложении после регистрации.

# **Добавление камеры в Hik-Connect**

## *Перед началом:*

Вам необходима включить Hik-Connect сервис в камере перед добавлением устройства в аккаунт Hik-Connect. Пожалуйста, обратитесь к разделу 5.1.

# *Шаги:*

1. Используйте сетевой кабель для подключения камеры к роутеру, если камера не поддерживает Wi-Fi.

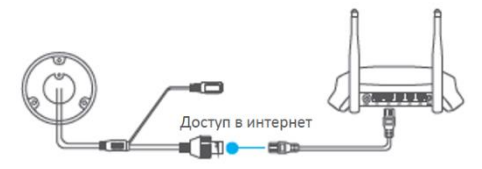

Рисунок 5-3 Подключение к роутеру

После подключения камеры к сети, пожалуйста, подождите одну минуту перед использованием камеры при помощи приложения Hik-Connect.

2. В приложении Hik-Connect нажмите "+" в правом верхнем углу и засканируйте QR-код камеры для её добавления.

QR-код камеры Вы можете обнаружить на самой камере или на обложке прилагающегося краткого руководства камеры в комплекте.

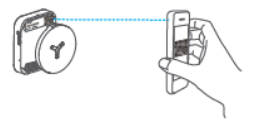

Рисунок 5-4 Сканирование QR-кода

## *Примечание:*

Если QR-код отсутствует или размыт и не может быть распознан, Вы можете нажать на И и ввести серийный номер устройства вручную.

3. Введите код верификации Вашей камеры.

## *Примечание:*

- Запрашиваемый верификационный код Вы создали или изменили во время включения сервиса Hik-Connect в камере.
- Если Вы забыли код верификации, Вы можете просмотреть текущий код верификации в веб-интерфейсе камеры на странице **Platform Access**.
- 4. Следуйте подсказкам, чтобы настроить сетевое соединение и добавить камеру в аккаунт Hik-Connect.

За более подробной информацией обратитесь к руководству пользователя сервиса Hik-Connect.

**www.hikvision.ru**